# **FUSION IQ**®

# BEDIENUNGSANLEITUNG

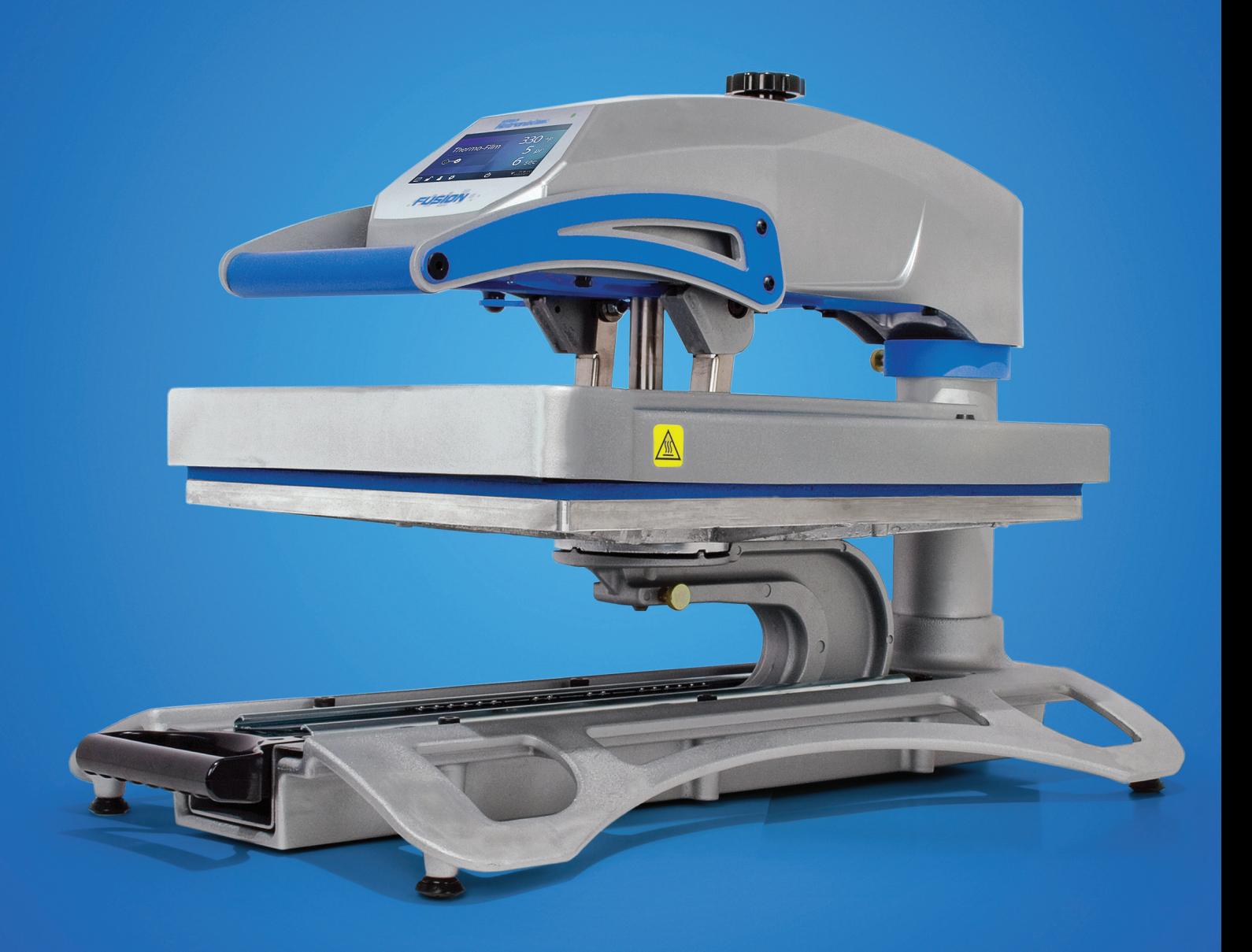

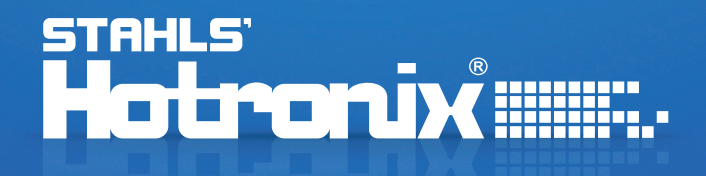

### HOTRONIX® **FUSION IQ**™ Sicherheitshinweise

#### **Bei der Verwendung Ihrer Transferpresse müssen unter anderem stets die folgenden grundsätzlichen Vorsichtsmaßnahmen getroffen werden:**

- 1. Lesen Sie alle Anweisungen sorgfältig durch.
- 2. Verwenden Sie die Transferpresse nur für den beabsichtigten Zweck.
- 3. Um einen Stromschlag zu verhindern, darf die Transferpresse niemals in Wasser oder andere Flüssigkeiten getaucht werden.
- 4. Ziehen Sie niemals das Kabel aus der Steckdose, sondern nehmen Sie den Stecker und ziehen Sie diesen vollständig heraus.
- 5. Das Kabel darf nicht mit heißen Oberflächen in Berührung kommen, lassen Sie die Transferpresse vor dem Transport immer vollständig auskühlen.
- 6. Betreiben Sie die Transferpresse nicht mit einem beschädigten Kabel oder falls das Gerät heruntergefallen ist oder beschädigt wurde. Um einen Stromschlag zu verhindern, darf die Transferpresse nicht von Ihnen zerlegt oder repariert werden. Bringen Sie sie zur Überprüfung oder Reparatur zu einem qualifizierten Mechaniker. Eine fehlerhafte Montage oder Reparatur kann während der Verwendung des Gerätes zu einem Brand, Stromschlag oder der Verletzung von Personen führen. Das Stromkabel muss vor der Reinigung oder Wartung der Presse vom Netz getrennt werden.
- 7. Dieses Gerät darf nicht von Personen (einschließlich Kindern) mit verminderten physischen, sensorischen oder geistigen Fähigkeiten oder Erfahrungs- oder Kenntnismangel verwendet werden, sofern sie bezüglich der Verwendung des Gerätes nicht von einer für ihre Sicherheit zuständigen Person beaufsichtigt oder unterwiesen werden.
- 8. Jede Transferpresse, die von oder in der Nähe von Kindern verwendet wird, muss beaufsichtigt werden. Lassen Sie das Gerät im eingeschalteten Zustand nicht unbeaufsichtigt.
- 9. Berühren Sie während der Verwendung keine heißen Metallteile oder die beheizten Platten um Verbrennungen zu vermeiden.
- 10. Um die Wahrscheinlichkeit einer Systemüberlastung zu reduzieren, darf kein anderes Hochspannungsgerät im gleichen Schaltkreis betrieben werden.
- 11. Sollte ein Verlängerungskabel erforderlich sein, so wird ein Kabel mit einer Stromstärke von 20 Amp empfohlen. Kabel mit geringerer Stromstärke könnten überhitzen. Das Kabel sollte sorgfältig verlegt werden, um ein Herausziehen oder Fallen darüber zu verhindern.
- 12. Halten Sie die Hände während des Schließens der Presse nicht an die Heizplatte, da der Druck Verletzungen hervorrufen kann.
- 13. Die Transferpresse sollte an einem ebenen, geeigneten Standort mit mindestens 91,5 cm Länge x 60 cm Breite x 75 cm Höhe aufgestellt werden.
- 14. Der Arbeitsbereich muss sauber, aufgeräumt und frei von Hindernissen sein.

#### Inhaltsverzeichnis

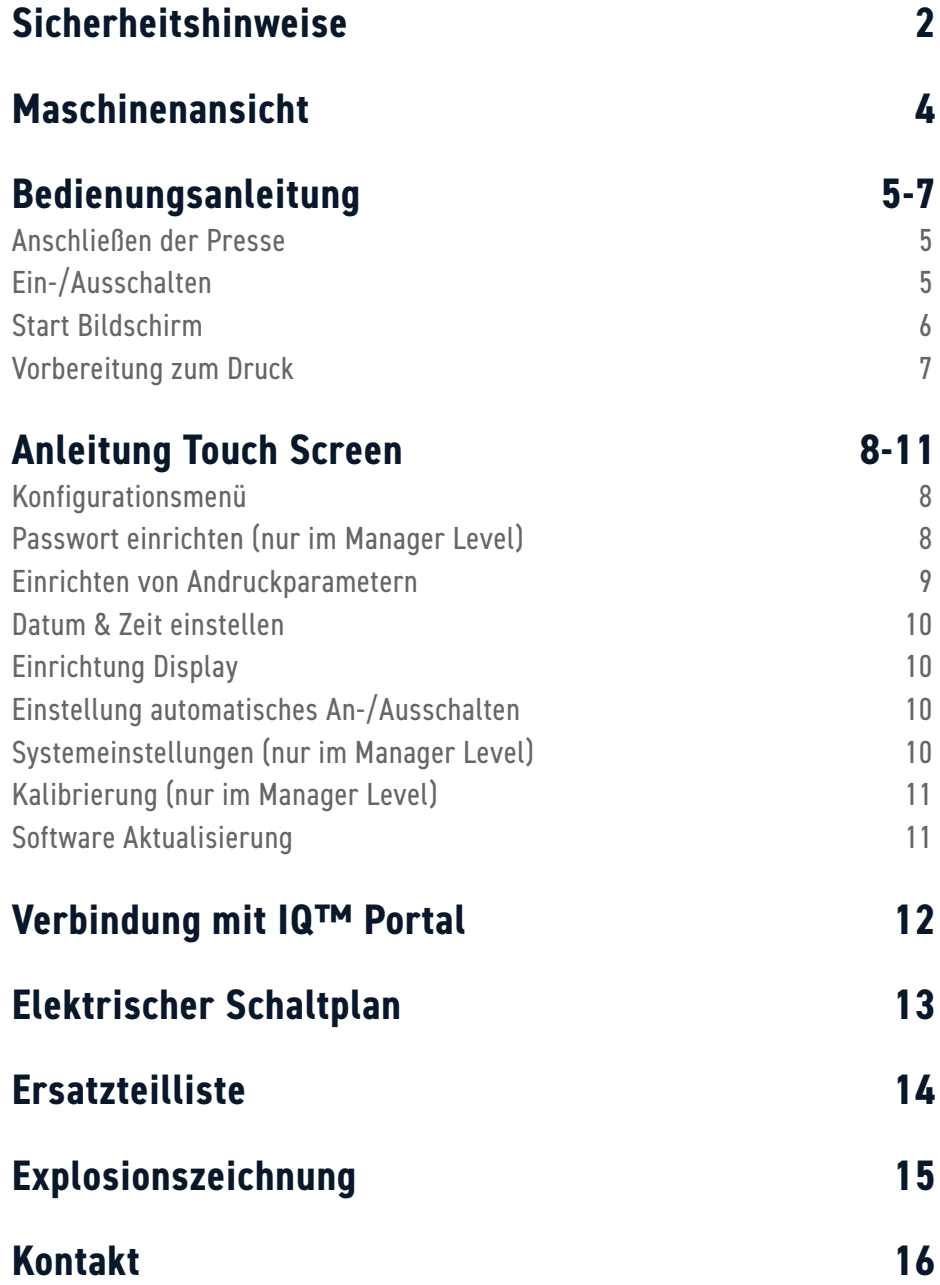

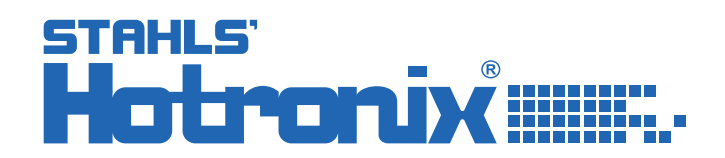

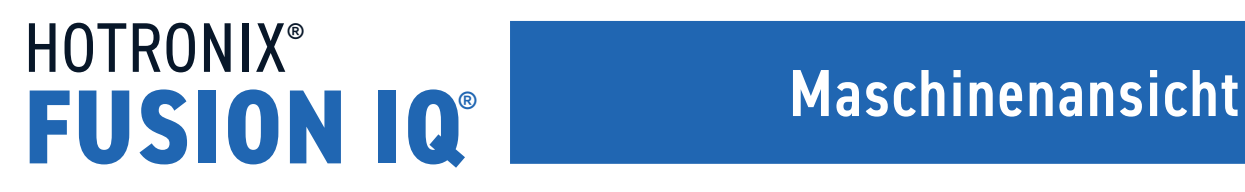

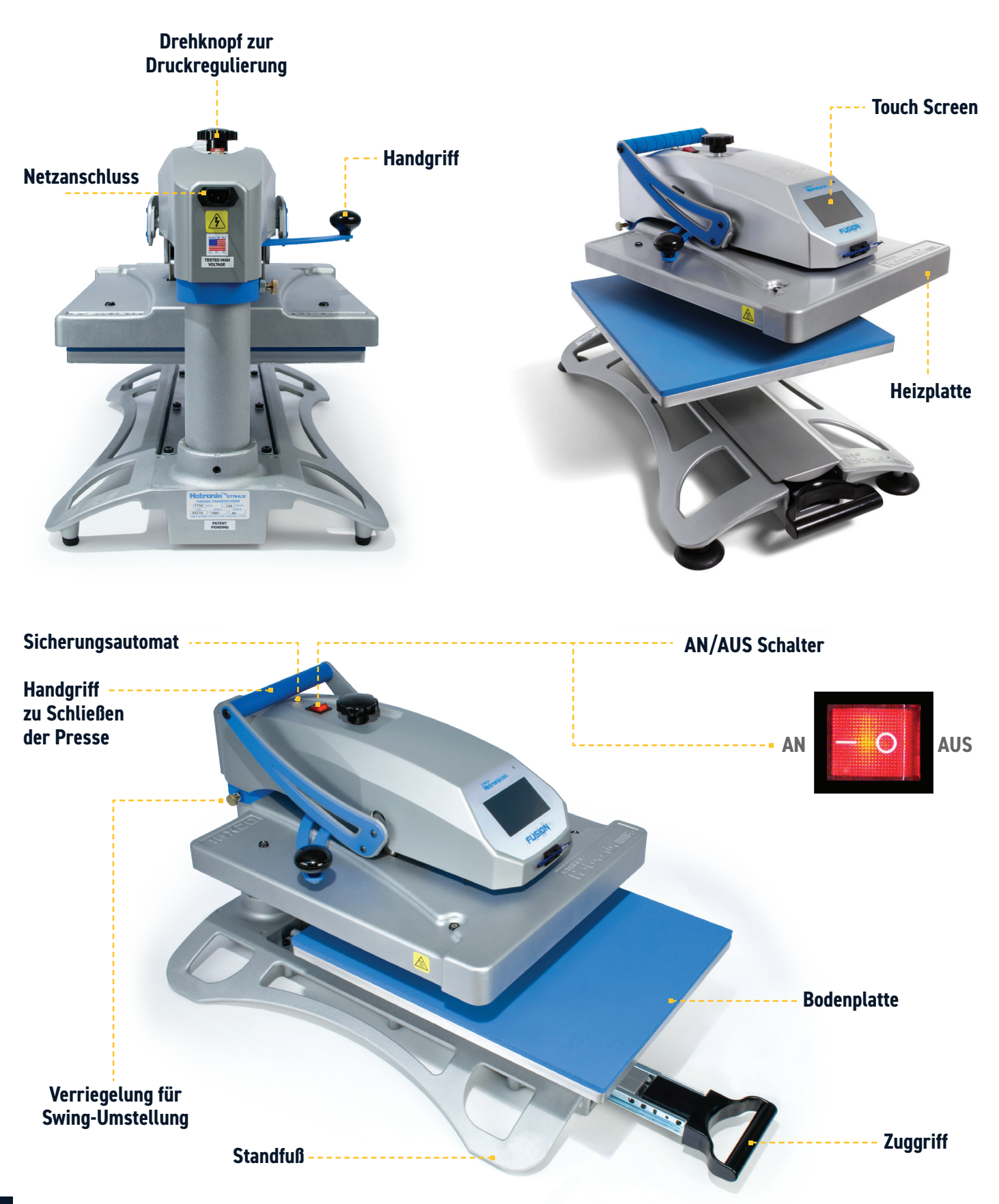

#### Bedienungsanleitung

#### **Anschließen der Presse**

Verbinden Sie den Netzstecker mit dem Netzanschluss, welchen Sie an der Rückseite der Presse finden (1.1).

Verbinden Sie das Stromkabel mit einer ordnungsgemäß geerdeten Steckdose mit ausreichender Stromstärke.

**Hinweis:** Um das Stromkabel von der Presse zu trennen, halten Sie die beiden roten Tasten auf beiden Seiten des Kabels gedrückt und ziehen sie den Anschluss heraus (1.2)

#### **Stromspannung**

Die Presse erfordert einen vollständig geerdeten 15 Amp-Schaltkreis.

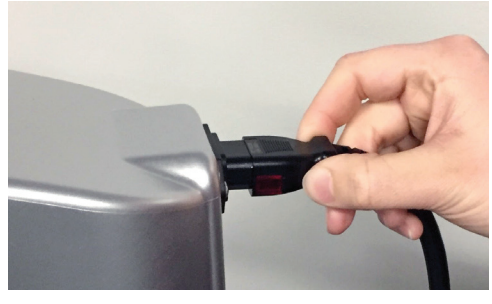

**1.1**

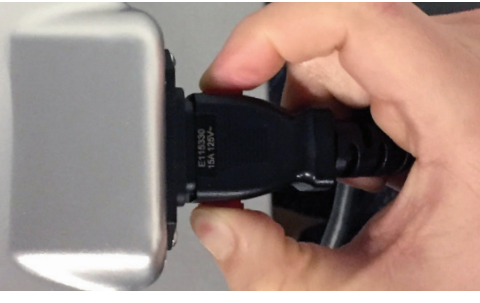

**1.2**

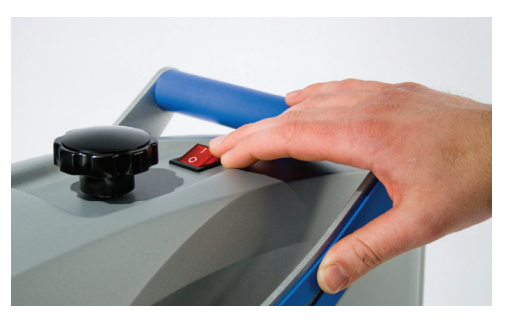

**2.1**

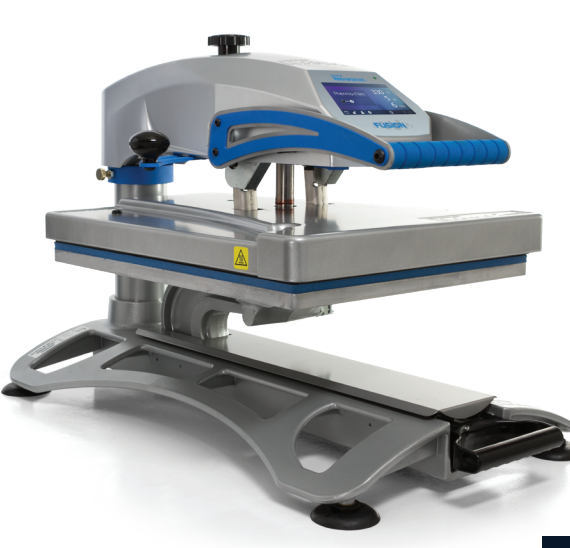

### **Ein-/Ausschalten**

#### Um Ihre Transferpresse einzuschalten:

Schalten Sie den EIN-/AUS-Schalter auf EIN (2.1). Ein Eingangsbildschirm mit dem Hotronix®-Logo und der aktuellen Software-Version wird einige Sekunden lang angezeigt.

Um die Transferpresse auszuschalten, stellen Sie den Schalter auf AUS.

Um mit Ihrer Transferpresse in den Standby Modus zu wechseln, Berühren Sie das Power Icon im Homebildschirm (3.2). Im Standby-Betrieb wird die Heizung ausgeschaltet, während der Touchscreen eingeschaltet bleibt; solange die Platte noch heiß ist, wird im Display ein orangefarbener Hintergrund anzeigt (über 100°F / 38°C).

**Hinweis:** Der Standby-Betrieb muss für den Betrieb der Funktion Auto Ein verwendet werden (10.1). Die Funktion Auto Ein funktioniert nicht, wenn der Stromschalter (2.1) auf AUS steht.

Um Ihre Transferpresse nach dem Standby-Modus wieder in Betrieb zu nehmen, berühren Sie das Start Icon auf dem Start Bildschirm.

# **HOTRONIX® FUSION IQ®** Bedienungsanleitung

### **Start Bildschirm**

Zeigt die gewählte Voreinstellung. Berühren und halten Sie das Icon um in die Applikationseinstellungen zu gelangen

**Hinweis:** Durch Drücken des Materialnamens werden die gewünschten Applikationseinstellungen angezeigt. Der Bildschirm zeigt die aktuelle Temperatur, den Druck und die Andruckzeit an.

Zeigt den Voreinstellungsschritt der Mehrfach-Transferapplikation. Berühren Sie die leeren umkreisten Zahlen, um zwischen den Voreinstellungen zu wechseln.

Berühren Sie dieses Icon und bearbeiten Sie Ihre Voreinstellungen.

Sperren Sie den Bildschirm (nur Manager-Ebene), um zu verhindern, dass Bediener der User-Ebene die Einstellungen ändern.

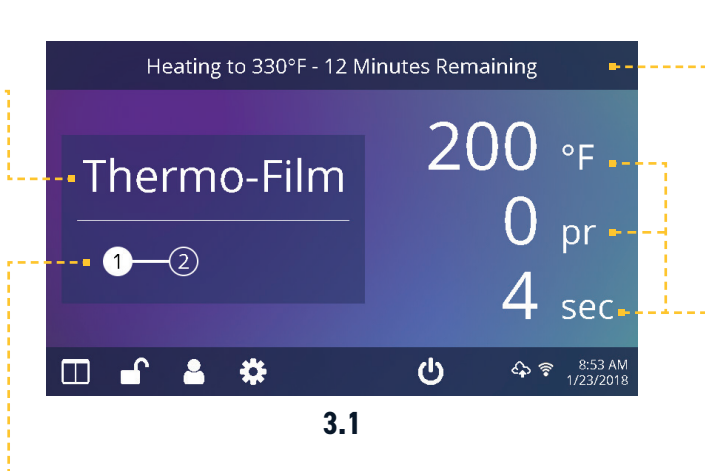

wendung der Presse im

IQ® Portal.

Die Statusleiste enthält hilfreiche Informationen über die Transferpresse.

Zeigt die aktuelle Applikationstemperatur und -dauer an. Um den Druck anzuzeigen, berühren Sie 0 und der Solldruck wird angezeigt. Manuelle Druckeinstellung erforderlich.

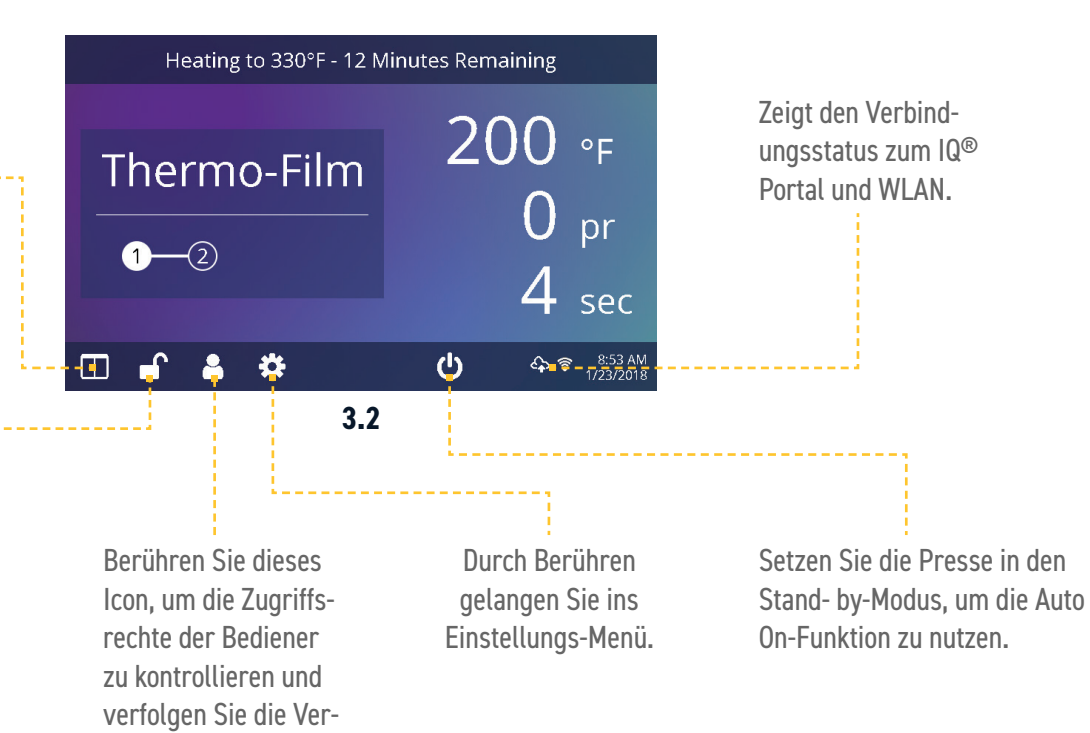

#### Bedienungsanleitung

#### **Vorbereitung zum Druck**

Um mit dem Andrucken zu starten, prüfen Sie zunächst, ob die richtigen Einstellungen im Bildschirm angezeigt werden.

- Wählen Sie Voreinstellung Materialapplikation.
- Geben Sie manuell die Temperatur und Zeit für das gewählte Material ein.
- Stellen Sie den Druck entsprechend ein.

Denken Sie daran, den Druck immer mit eingelegtem Textil einzustellen, um die Textilstärke mit zu berücksichtigen.

- 1 3 = Leichter Druck
- 4 7 = Mittlerer Druck
- 8 9 = Hoher Druck

Wenn die gewünschten Werte erreicht sind, können Sie mit dem Andruck beginnen.

Wenn Sie die Drehfunktion (4.1) verwenden, drehen Sie die Heizplatte nach außen und platzieren das Kleidungsstück und das Transfer auf der Bodenplatte.

Wenn Sie die Zugfunktion (4.2) verwenden, ziehen Sie die Bodenplatte nach vorne heraus und platzieren Sie das Kleidungsstück und das Transfer.

Drehen oder schieben Sie die Heizplatte wieder zurück in die Ausgangsposition und schließen Sie die Transferpresse.

Die Presse beginnt nun automatisch mit dem Countdown und ein Signal ertönt, wenn die eingestellte Andruckzeit abgelaufen ist.

Öffnen Sie mit Hilfe des Handgriffs die Transferpresse. Drehen Sie die Heizplatte zur Seite oder ziehen Sie die Bodenplatte heraus und ziehen Sie den Träger entsprechend den Applikationsanweisungen ab.

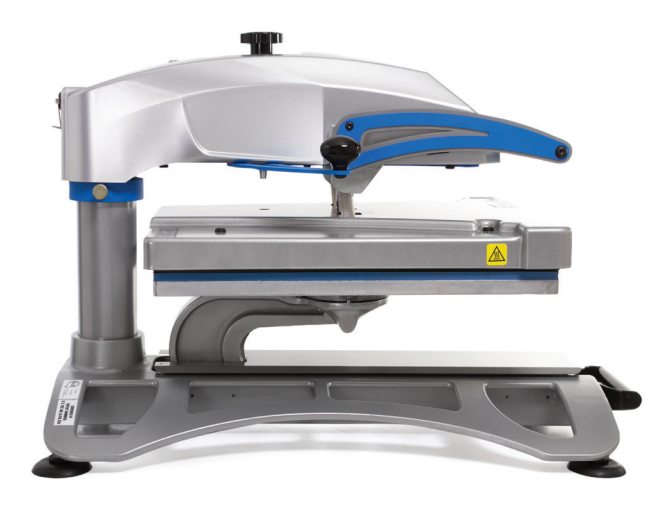

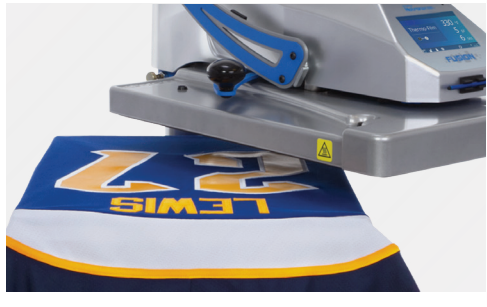

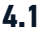

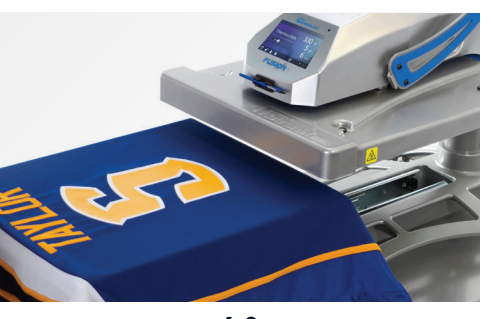

**4.2**

### **HOTRONIX<sup>®</sup> FUSION IQ**®

#### **Anleitung Touch Screen**

#### **Konfigurationsmenü**

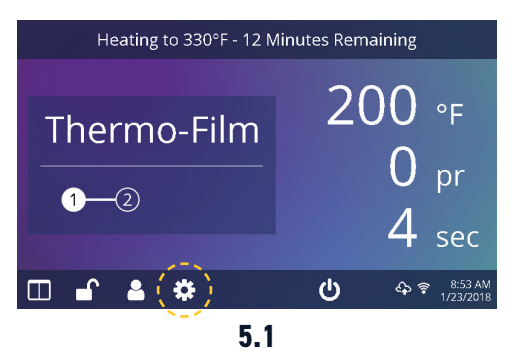

Berühren Sie das Symbol Einstellungen auf der Startseite (5.1), um Ihre Transferpresse zu konfigurieren. Manager haben Zugriff auf alle Einstellungsoptionen, während User nur Zugriff auf einige Einstellungen erhalten (5.2).

• Standard-Passwort für Manager: M • Standard-Passwort für User: U **5.1 5.2**

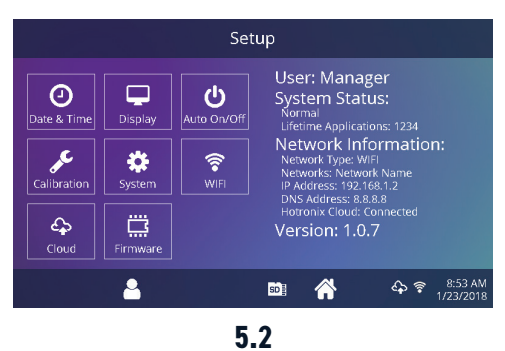

#### Passwort einrichten (nur im Manager Level)

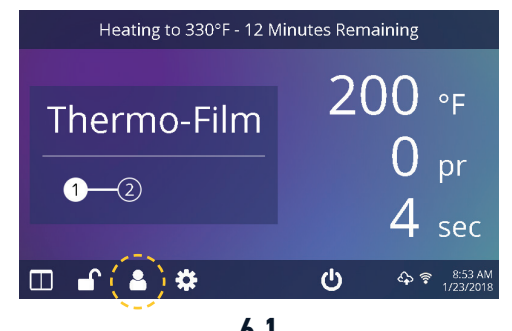

Berühren Sie das Symbol User auf der Startseite (6.1) oder das Menü Einstellungen (6.2), um User auszuwählen, hinzuzufügen oder zu bearbeiten.

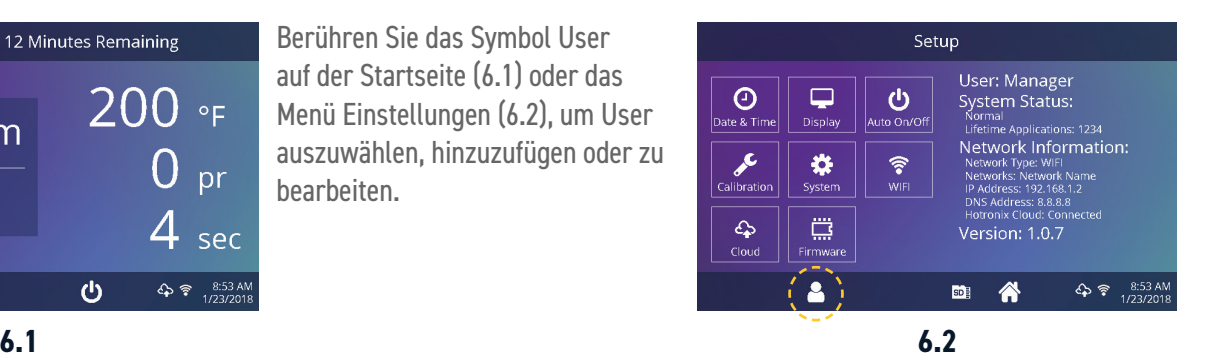

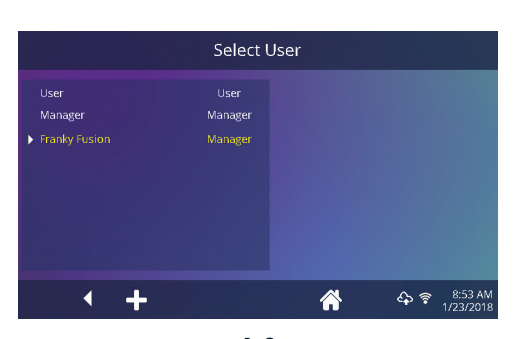

Berühren und bearbeiten Sie Manager und User, um deren Zugriff auf die Einstellungen zu konfigurieren (6.3, 6.4). Berichte der Transferpresse im IQ®-Portal können nach User gefiltert werden, um die Leistung einzelner Bediener nachzuverfolgen.

Select User liser<br>I  $\overline{\phantom{a}}$ **Edit User Manage Franky Fusion** Name **Franky Fusion Manager** Password  $\overline{M}$ Manager Type  $\overline{\overline{\mathsf{Save}}}$  $\leftarrow$  m  $\triangleleft$  $49 = 8.53$  Al **6.3 6.4**

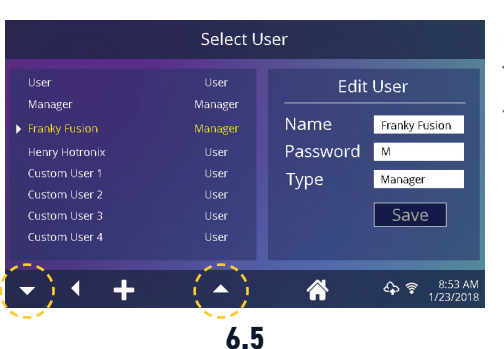

Berühren Sie die Pfeiltasten auf der Task-Leiste, um durch die eingestellten User zu scrollen (6.5).

#### Anleitung Touch Screen

#### **Einrichten von Andruckparametern**

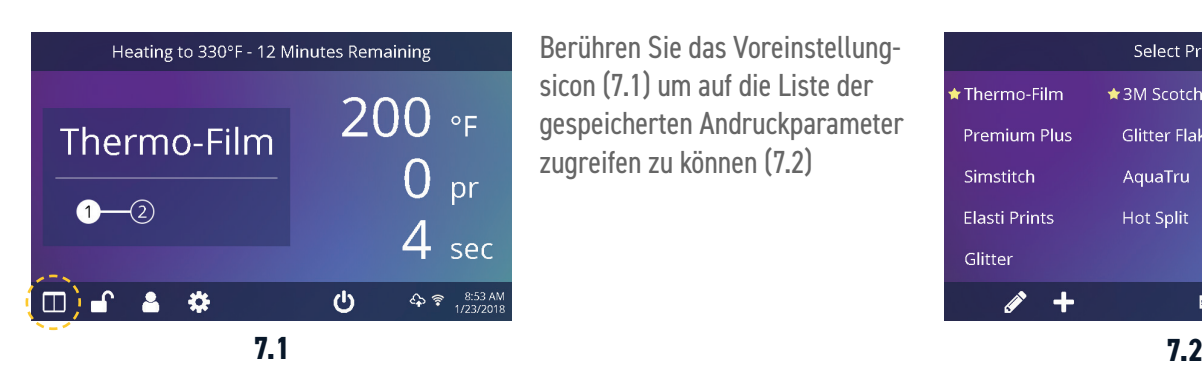

Berühren Sie das Voreinstellungsicon (7.1) um auf die Liste der gespeicherten Andruckparameter zugreifen zu können (7.2)

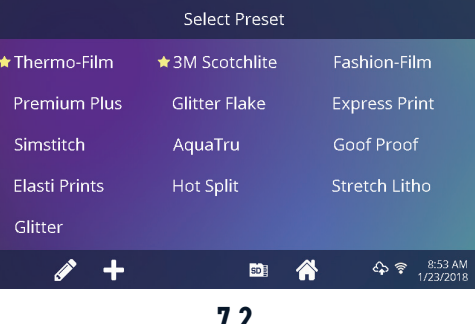

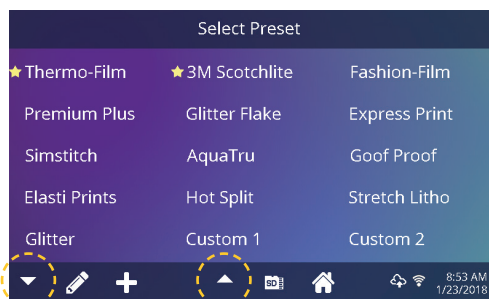

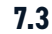

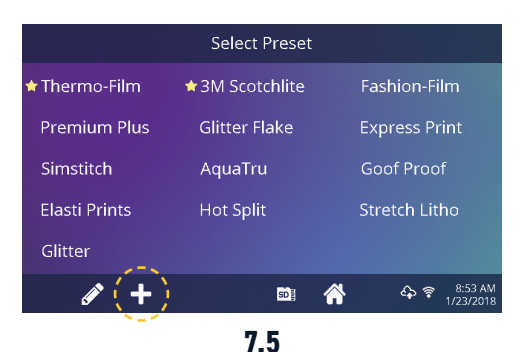

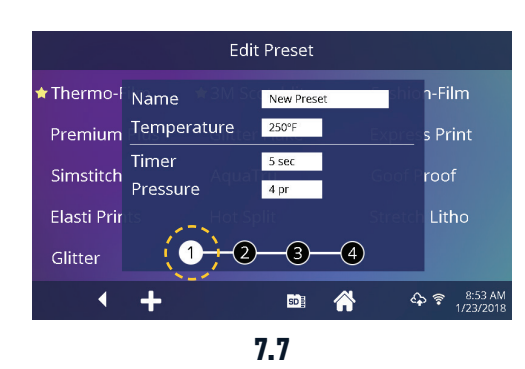

Berühren Sie die Pfeiltasten um durch die gespeicherten Voreinstellungen zu scrollen.

Berühren Sie eine Voreinstellung um ein Material auszuwählen.

Berühren Sie das Stift-Icon (7.4) um den Bearbeitungsmodus zu öffnen, dann berühren Sie die Bezeichnung der Voreinstellung, um die Einstellungen zu bearbeiten.

Berühren Sie das Plus-Icon um eine neue Voreinstellung zu erstellen (7.5).

Benennen Sie Ihre Voreinstellung und geben Sie die gewünschte Temperatur, die Andruckzeit und den Druck ein. Bei der Erstellung **7.5 7.6** einer neuen Voreinstellung werden automatisch die aktuellen Applikationseinstellungen der Startseite übernommen (7.7).

> Berühren Sie die weiße, umkreiste Zahl, um mehrere Einstellungen für die Vorbehandlung oder eine mehr schrittige Applikationen vorzunehmen (7.7).

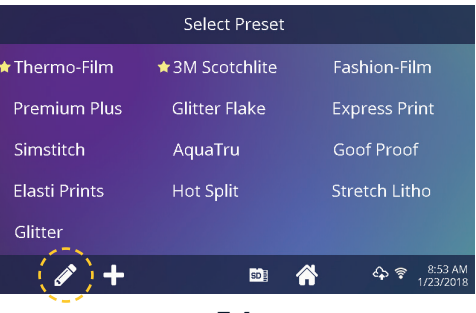

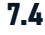

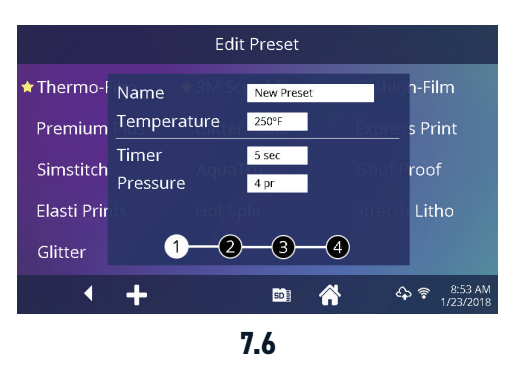

## **HOTRONIX® FUSION IQ**®

#### Anleitung Touch Screen

### **Datum & Zeit einstellen**

Berühren Sie das Einstellungs-Icon auf der Startseite.

- Berühren Sie Datum & Uhrzeit, die Informationen werden rechts am Bildschirm angezeigt (8.1).
- Wählen Sie die Auf- bzw. Abpfeile, um Ihre Zeitzone auszuwählen.
- Berühren Sie Auto, um die Uhr der Transferpresse automatisch zu synchronisieren. Hierfür muss Ihre Transferpresse mit einem WLAN-Netz mit Zugang zum Internet verbunden sein.
- Berühren Sie Einsparung Tageslicht, um den Einsparmodus für Tageslicht zu aktivieren.

### **Einrichtung Display**

Berühren Sie das Einstellungs-Icon auf der Startseite.

- Berühren Sie das Display, die Informationen werden rechts am Bildschirm ange zeigt (9.1).
- Berühren Sie Temperatur, um zwischen °F und °C zu wechseln, dann berühren Sie zum Speichern das Häkchen in der Task-Leiste.

#### **Einstellung automatisches An-/Ausschalten**

Berühren Sie das Einstellungs-Icon auf der Startseite.

- Berühren Sie das Auto On/Off Icon, die Informationen werden rechts am Bildschirm angezeigt (10.1).
- Berühren Sie Aktivieren, dann "An" Stunde/Minute und "Aus" Stunde/Minute, drücken Sie zwischen jeder Einstellung Enter. Zum Speichern markieren Sie das Häkchen in der Task- leiste.

**HINWEIS:** Der Standby-Betrieb muss für den Betrieb der Funktion Auto Ein verwendet werden (3.2). Die Funktion Auto Ein funktioniert nicht, wenn der An/Aus Schalter (2.1) auf AUS steht.

#### **Systemeinstellungen** (nur im Manager Level)

Berühren Sie das Einstellungs-Icon auf der Startseite.

- Berühren Sie das System-Icon, die Informationen werden rechts im Bildschirm angezeigt (11.1).
- Berühren Sie Strom sparen und wählen Sie eine Zeit, dann berühren Sie das Häkchen in der Task-Leiste zum Speichern.
- Wenn diese Einstellung aktiviert ist, schaltet Ihre Transferpresse in den Stand by-Modus, wenn sie für die vorgegebene Anzahl von Stunden nicht verwendet

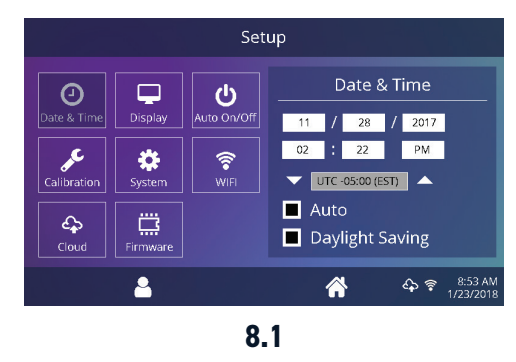

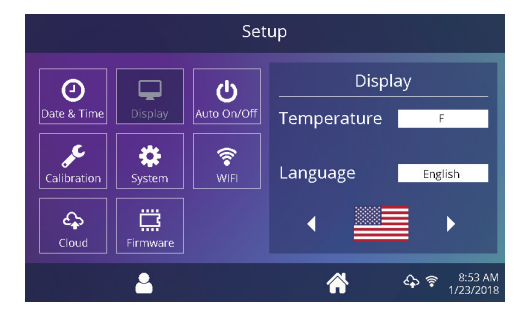

**9.1**

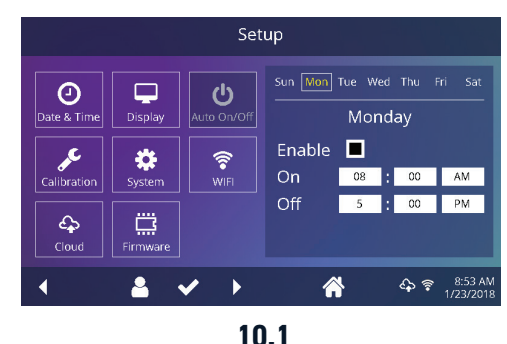

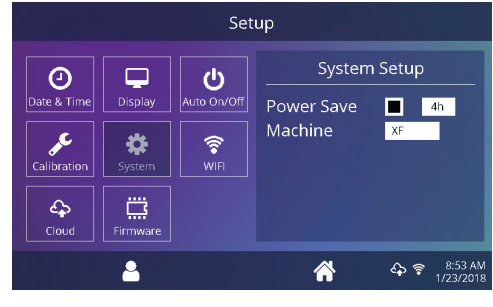

wurde.

### Anleitung Touch Screen

#### **Kalibrierung** (nur im Manager Level)

Ihre Transferpresse wird bereits im Werk kalibriert. Die Kalibrierung ist nur nach dem Austausch eines Sensors oder des Controllers erforderlich. Eine falsche Kalibrierung kann zu schlechten Druckergebnissen führen oder Ihre Transferpresse beschädigen. Diese Schäden sind nicht durch die Garantie abgedeckt.

Sie können bei allen Fusion IQ® Transferpressen die Temperatur kalibireren (12.1).

- **•** Schalten Sie die Transferpresse ein und heizen Sie sie auf 350°F/177°C hoch.
- **•** Legen Sie einen Temperaturteststreifen in die Mitte der Bodenplatte und schließen Sie die Presse für 5 Sekunden oder messen Sie die Mitte der Heizplatte mit einer Temperatur-Messpistole (nicht Infrarot).
- **•** Berühren Sie das Einstellungs-Icon auf der Startseite.
- **•** Berühren Sie Kalibrierung, die Informationen werden rechts am Bildschirm angezeigt.
- **•** Berühren Sie das Temperatur Icon und stellen Sie die Temperatur entsprechend der Soll-Temperatur ein.

Sie können bei allen Fusion IQ™ Transferpressen den Druck kalibireren (12.2).

- **•** Berühren Sie das Einstellungs-Icon auf der Startseite.
- **•** Berühren Sie Kalibrierung, die Informationen werden rechts am Bildschirm angezeigt.
- **•** Berühren Sie das Druck Icon und dann Kalibrierung. Warten Sie ab, bis im Bildschrim 2.5V angezeigt wird.
- **•** Verstellen Sie den Druckeinstellknopf so, dass im Display 2.7V erscheint (mit nach unten gedrückter Heizplatte) und berühren Sie dann "Set Min Point".
- **•** Drehen Sie den Druckeinstellknopf eine Umdrehung im Uhrzeigersinn, dann schließen Sie die Presse (im Display sollte 3.1V oder 3.2V erscheinen), dann berühren Sie. Set Max Point".

#### **Software Aktualisierung**

Berühren Sie das Einstellungs-Icon auf der Startseite.

- **•** Wenn ein Software-Update verfügbar ist, erscheint ein Ausrufezeichen nach der Versionsnummer im Einstellungs-Menü.
- **•** Berühren Sie Firmware, die Informationen werden rechts am Bildschirm angezeigt (8.1). Ein verfügbares Online-Update zeigt ein Cloud-Symbol (13.1).
- Wählen Sie "Aktualisieren" rechts am Bildschirm, dann berühren Sie das Häkchen-Symbol in der Taskleiste, um den Download zu starten. Ein heruntergeladenes Update zeigt das Symbol einer Speicherkarte
- **•** Wählen Sie die heruntergeladene Update-Datei rechts am Bildschirm, dann berühren Sie das Häkchen-Symbol in der Taskleiste, um die Installation zu starten.

**HINWEIS:** Bei einem Stromausfall während der Installation versucht die Transferpresse, die vorherige Software-Version zu installieren.

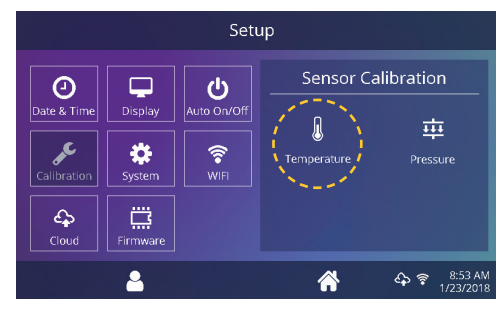

**12.1**

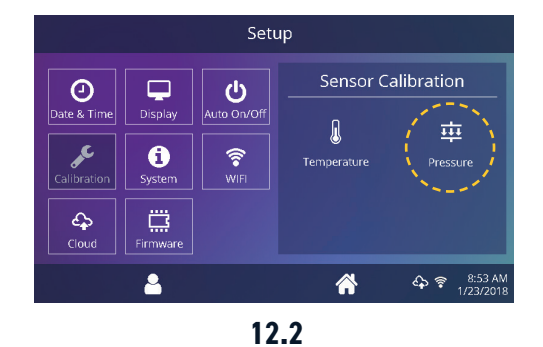

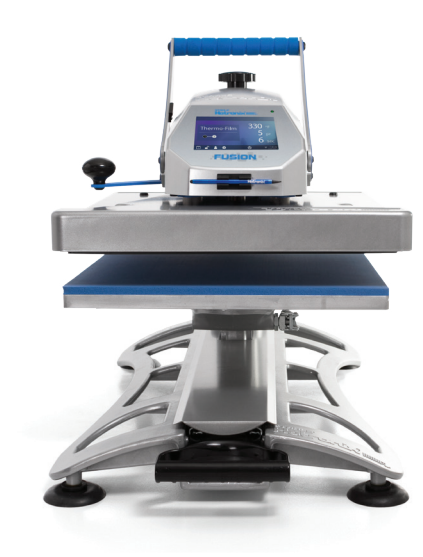

### **HOTRONIX<sup>®</sup> FUSION IQ**® Verbindung mit IQ™ Portal

#### **Erstellung Ihre Accounts**

- **•** Um einen Account zu erstellen, öffnen Sie die Webseite iq.hotronix.com mit einem Smartphone oder Computer (13.1).
- **•** Geben Sie Ihren Namen, Ihre E-Mail und ein Passwort ein.
- **•** Klicken Sie auf den Bestätigungslink in der E-Mail, die Sie erhalten haben.
- **•** Ihr Account wurde erstellt.

#### **Registrierung Ihrer Transferpresse**

- **•** Klicken Sie auf "Transferpresse verwalten", dann "Neue Transferpresse".
- **•** Wählen Sie die Art der Transferpresse, geben Sie die Seriennummer und einen Namen für die Transferpresse (optional) ein.
- **•** Klicken Sie auf Transferpresse erstellen und geben Sie den erhaltenen Prüfcode ein.
- **•** Berühren Sie im Einstellungs-Menü der Presse WLAN und verbinden Sie sich mit Ihrem WLAN-Router oder dem mobilen Hotspot (13.2).
- **•** Berühren Sie im Einstellungs-Men über Transferpresse das Cloud-Symbol und geben Sie den Prüfcode im IQ®-Portal ein (13.3).
- **•** Ihre Transferpresse wurde registriert.

#### **Benutzer erstellen und zuweisen**

- **•** Klicken Sie auf User verwalten, dann Neue User
- **•** Geben Sie einen Namen ein und wählen sie eine bevorzugte Ebene. Manager haben Zugriff auf alle Einstellungen der Transferpresse, user nur begrenzten Zugang.
- **•** Klicken Sie auf Neuen User, dann Maschinen zuweisen in der Seitenleiste.
- **•** Wählen Sie eine Maschine aus und ordnen Sie sie zu.
- **•** Berühren Sie im Einstellungs-Menü das Cloud-Symbol, dann manuelle Sync (13.4).
- **•** Der Bericht zeigt die von den Usern fertiggestellten Drucke.

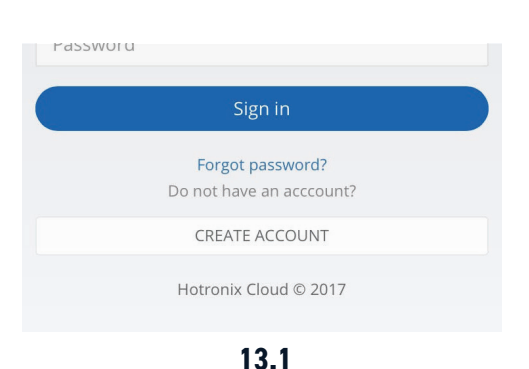

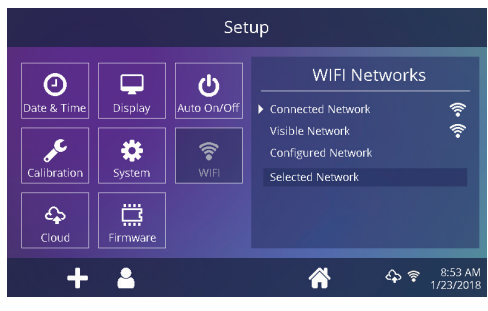

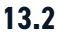

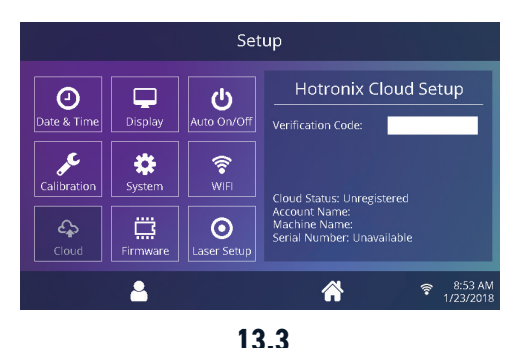

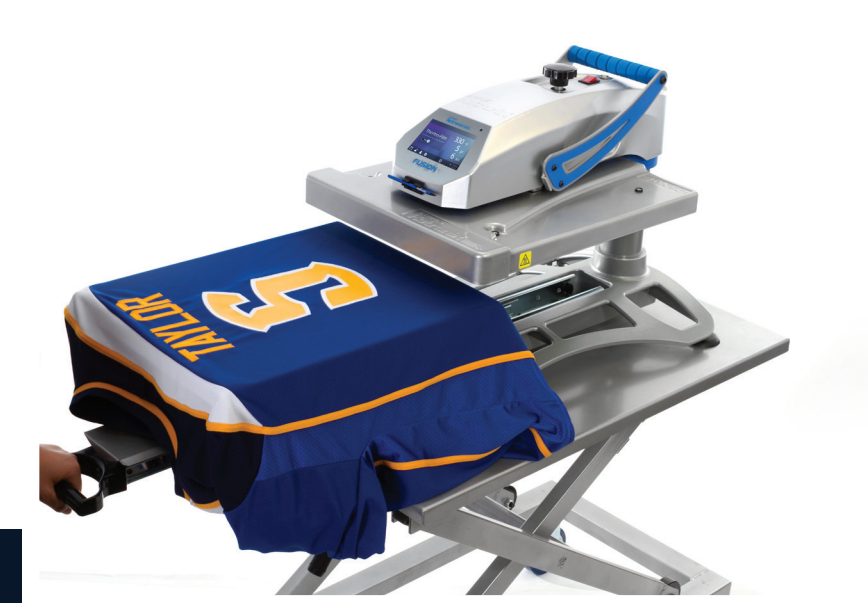

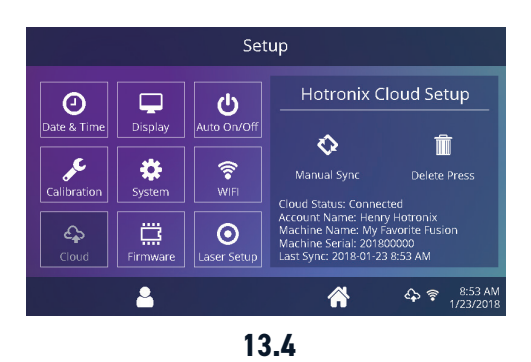

#### Elektrischer Schaltplan

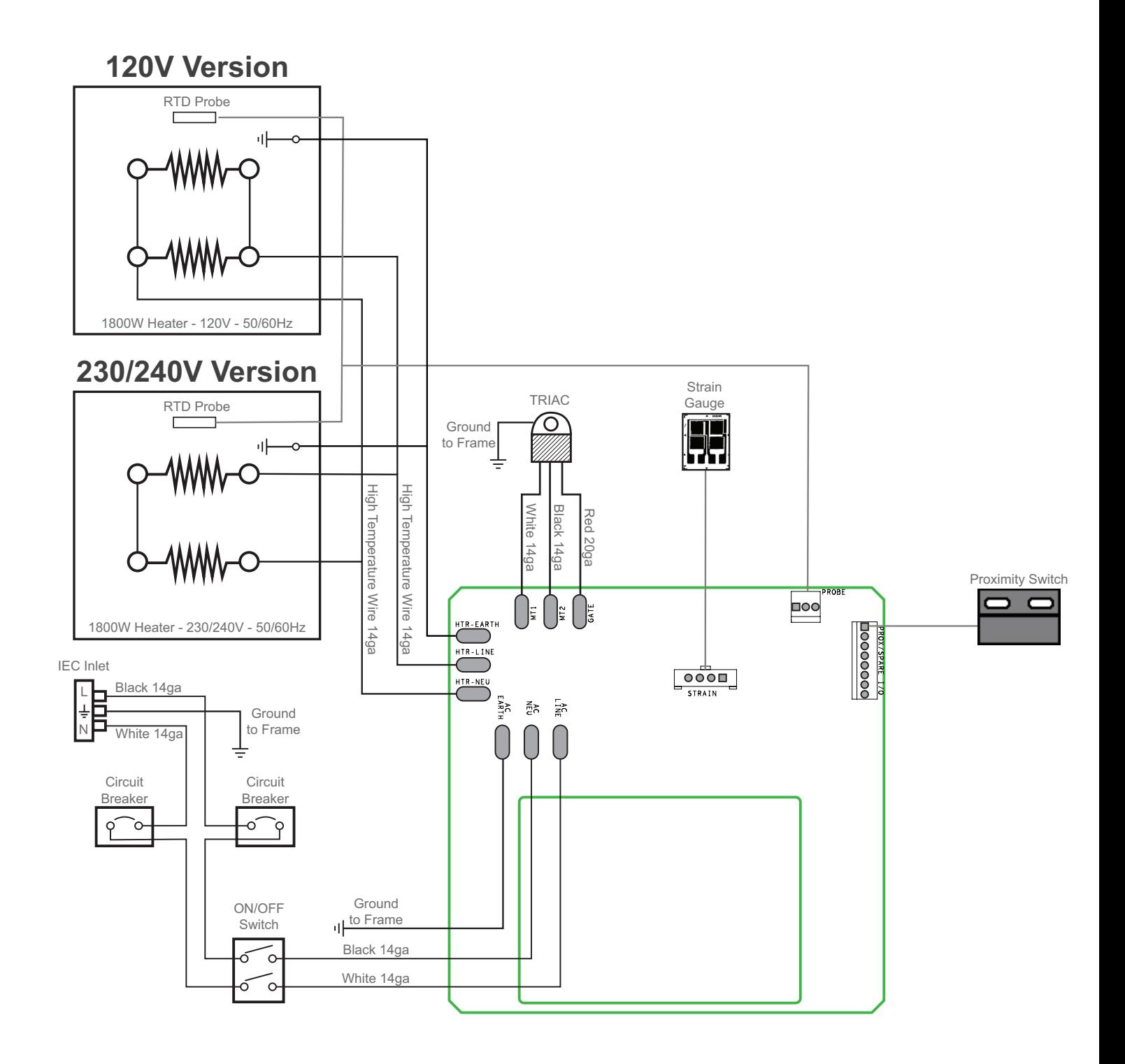

### HOTRONIX® **FUSION IQ®** Ersatzteilliste

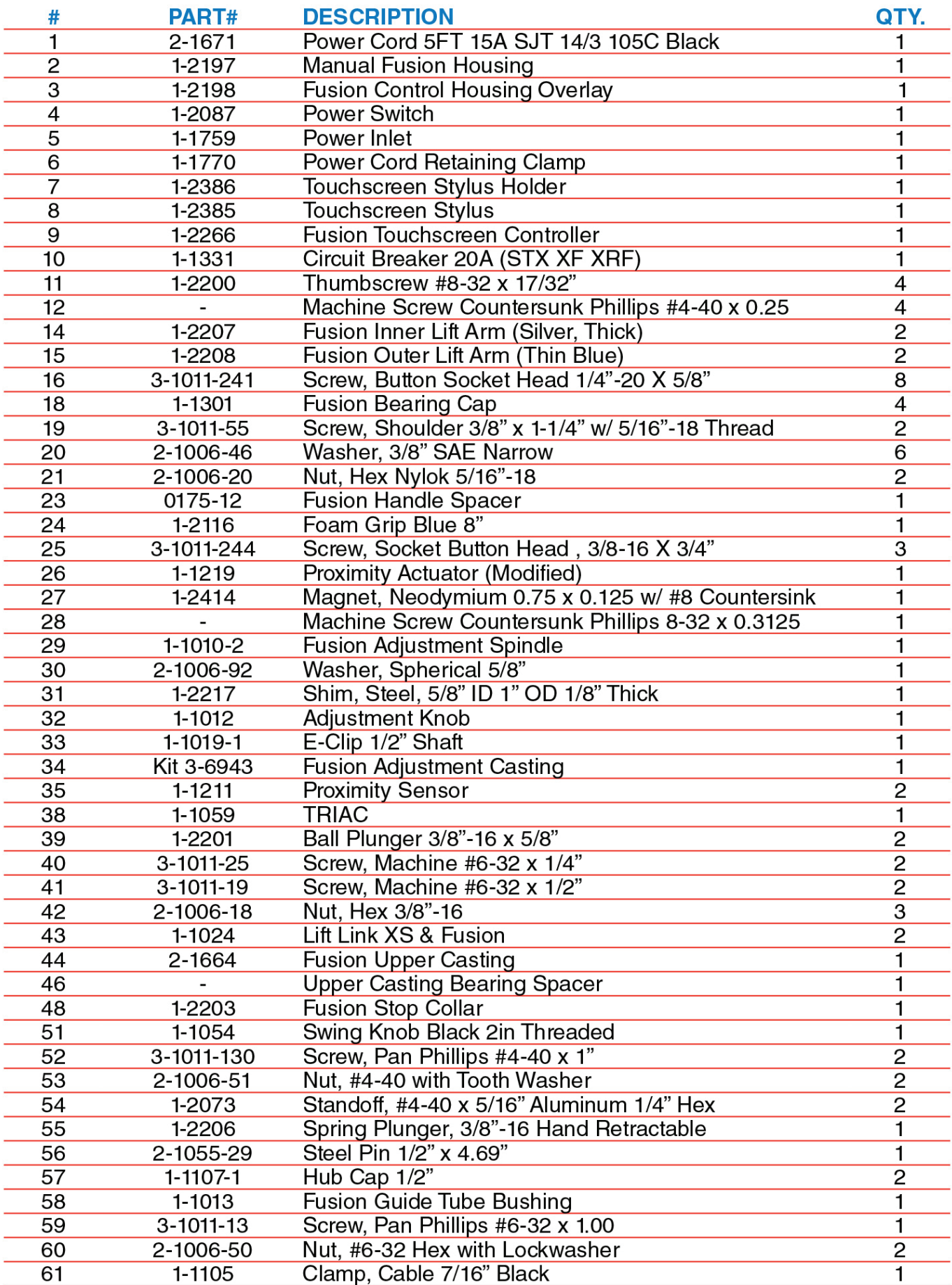

#### Explosionszeichnung

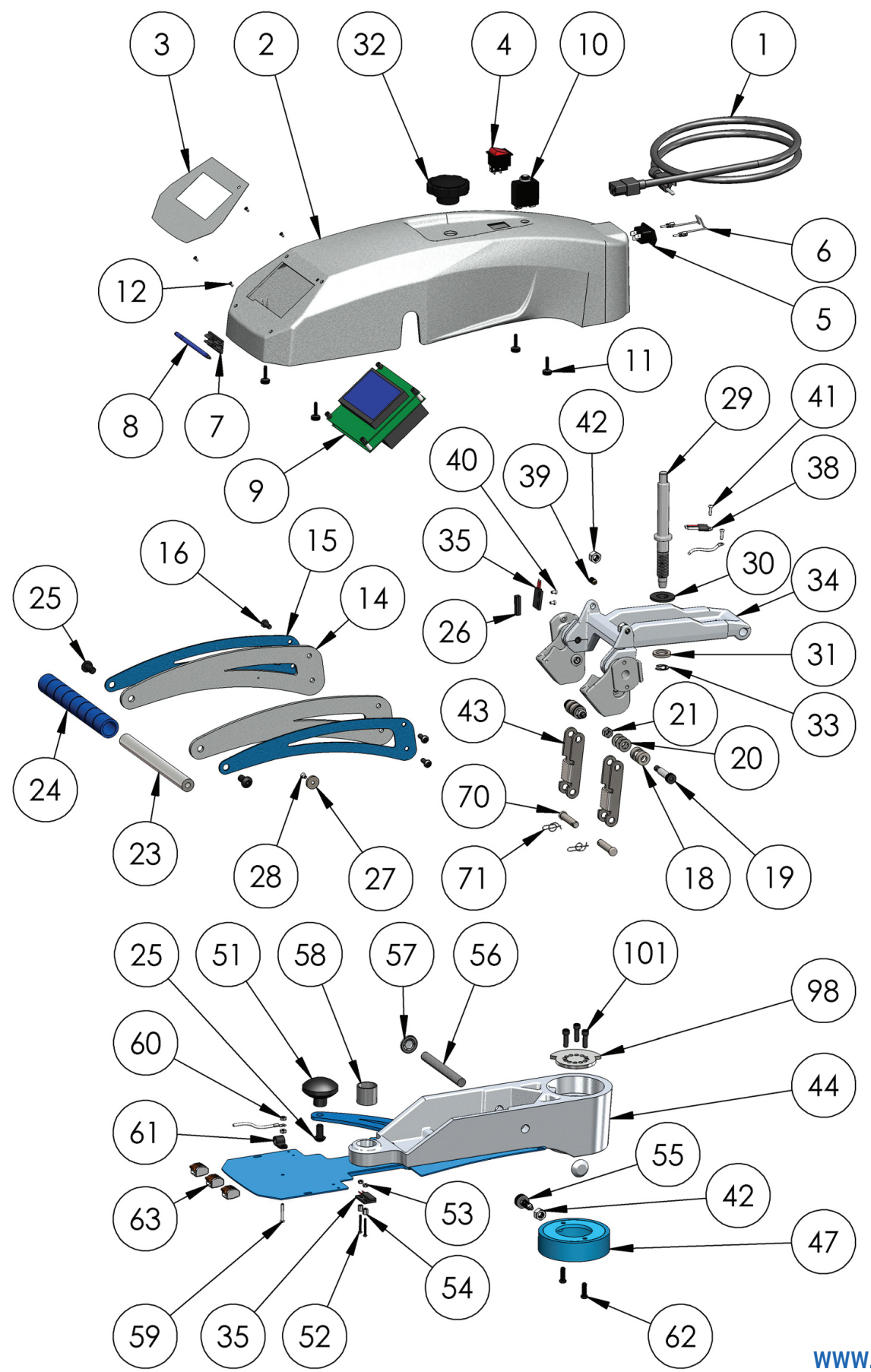

# **FUSION IQ**®

#### **EG Konformitätserklärung:**

Im Sinne der EG-Maschinen-Richtlinie 2006/42/EC, Anhang II A und der EG-Niederspannungsrichtlinie 73/23 EWG, sowie der EG-EMV-Richtlinie 89/336.

Für den Hersteller STAHLS' Hotronix® Division erklären wir als europäischer Bevollmächtigter, dass unser Produkt:

Transferpresse zum Aufbügeln von Thermodrucken, Fabrikat: Fusion IQ®

in der gelieferten Ausführung folgende einschlägigen Bestimmungen – letzter Fassung – entsprechen.

EMC Directive (2014/30/EU) & Low Voltage Directive (2014/35/EU), angewendete harmonisierte Normen:

- EN/IEC 60335-1:2010 Safety of household and similar electrical appliances
- EN 60335-2-44:2002 + A1:2008 + A2:2011 Safety of household and similar electrical appliances-safety Par 2-44: Particular requirment for ironers
- EN 60335-2-44:2002 + AMD1:2008 + AMD2:2012 Safety of household and similar electrical appliances-safety Par 2-44: particular requirment for ironers
- EN 61000-6-3:2007, Inc. A1:2011 Electromagnetic compatibility (EMC) generic standards. Emission standard for residential, commercial and light-industrial environments
- EN 61000-6-1:2007 Electromagnetic compatibility generic immunity standard, part-6-1: residential, commercial and light industrial
- EN 61000-3-2:2014 Electromagnetic compatibility (EMC) Part 3-2: limits-limits for harmonic current emissions (equipment input current < or = 16 Amp per phase)
- EN 61000-3-3:2013 Electromagnetic compatibility (EMC) Part 3-3: limits-limitation of voltage changes, voltage fluctuations and flicker in public low - voltage supply systems, for equipment with rated current < or = to 16 Amp per phase and not subject to conditional connection.

Auf das oben genannte Produkt müssen nicht alle aufgeführten, angewendeten Normen zutreffen. STAHLS' Europe GmbH

(Stephanie Schnur, Geschäftsführerin STAHLS' Europe GmbH)

#### **Benutzerinformationen zur Entsorgung alter Geräte und Batterien**

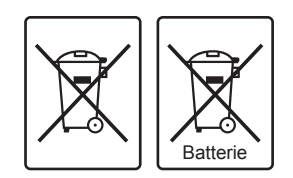

#### **Europäische Union**

Dieses Symbol zeigt an, dass elektrische bzw. elektronische Altgeräte und Batterien mit diesem Symbol nicht als normaler Haushaltsabfall entsorgt werden prüfen. Stattdessen müssen die Produkte zur fachgerechten Entsorgung, Weiterverwendung und Wiederverwertung in Übereinstimmung mit der Landesgesetzgebung, sowie den Richtlinien 2002/96/EG und 2006/66/EG einer entsprechenden Sammelstelle für das Recycling elektrischer und elektronischer Geräte und Batterien zugeführt werden bzw. an uns zurückgeführt werden.

#### **Andere Länder außerhalb der Europäischen Union**

Dieses Symbol ist nur in der Europäischen Union gültig. Wenn Sie dieses Produkt entsorgen möchten, halten Sie sich dabei bitte an die entsprechenden Landesgesetze und andere Regelungen in Ihrem Land zur Behandlung von alten elektrischen bzw. elektronischen Geräten und Batterien.

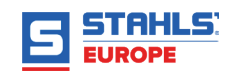

#### **KONTAKT**

#### **STAHLS' Europe GmbH**

Dieselstraße 62 66763 Dillingen Germany

#### **Technical Support & Customer Service**

+49 (0) 68 31/97 33 0

#### **Email**

info@stahls.de

#### **Web**

stahls.de

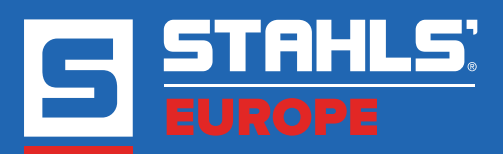

Dieses Dokument enthält mehrere Marken und beschreibt Geräte, die durch viele Patente geschützt sind, die GroupeSTAHL und / oder seinen Tochterunternehmen gehören. GroupeSTAHL setzt seine Rechte durch zum Schutz dieser geistigen Eigentumsrechte. © 2021